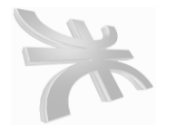

**UTN** FACULTAD REGIONAL CORDOBA INGENIERIA en SISTEMA de INFORMACION CARRERA: ANALISTA UNIVERSITARIO DE SISTEMAS

# **HABILITACIÓN PROFESIONAL**

**Curso**: 4k2

**Profesor**: Ing. Zohil, Julio

**JTP**: Jaime Natalia

**Empresa**: ARCO IRIS

**Actividad**: Venta de desayunos sorpresa y regalos empresariales

**Sistema**: NECTAR

**Metodología**: **P**roceso **D**esarrollo **U**nificado

## **MANUAL DE PROCEDIMIENTOS**

## **Integrantes**:

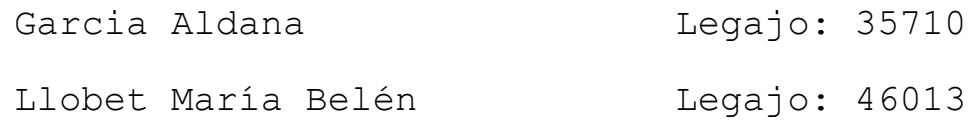

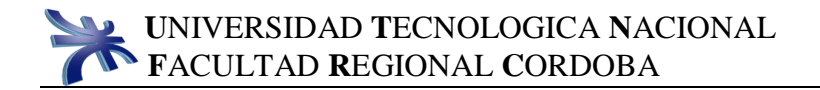

## **INDICE**

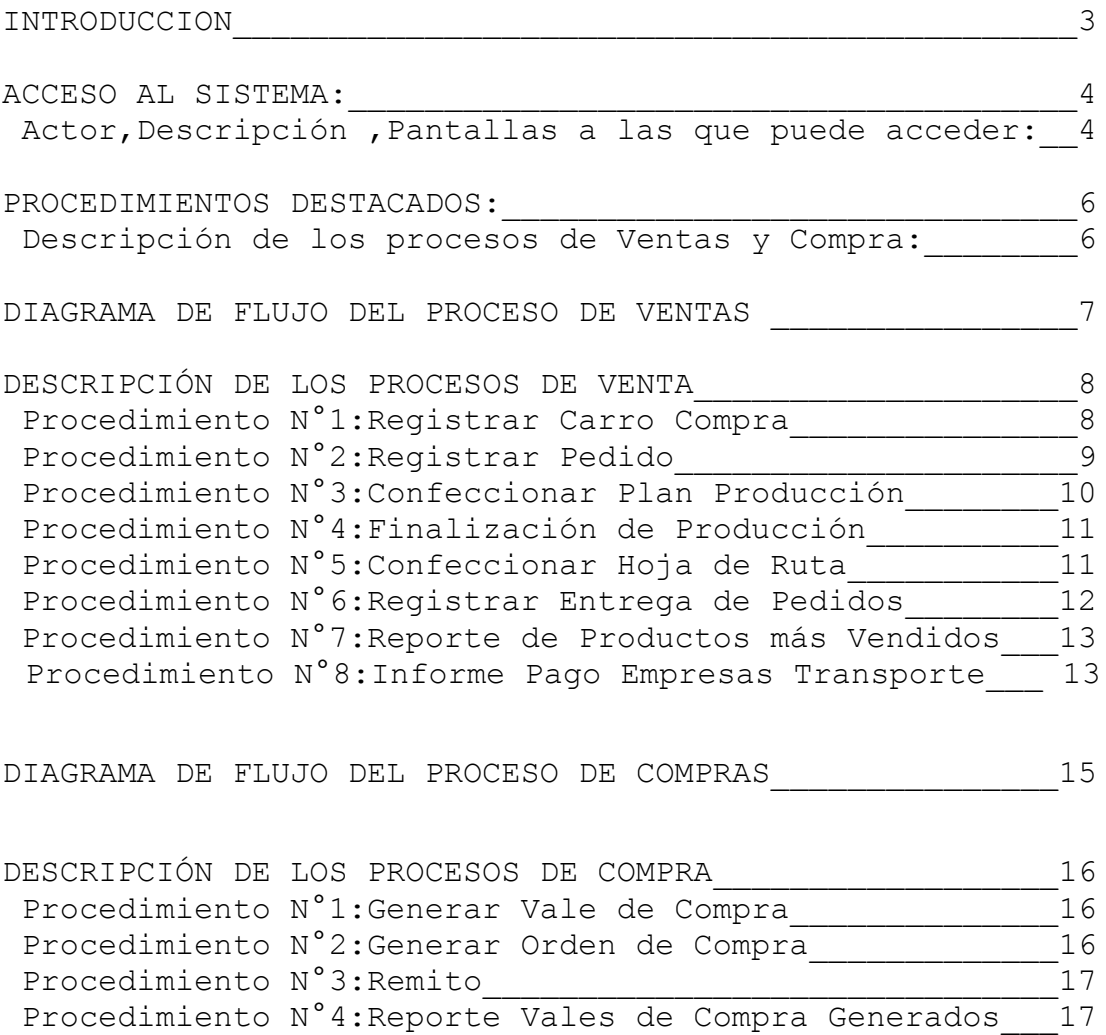

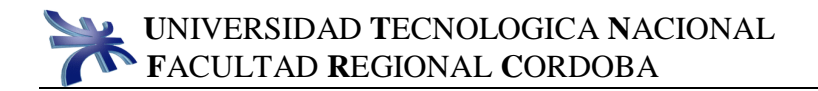

#### **INTRODUCCION**

<span id="page-2-0"></span>El Manual de Procedimientos es una herramienta que muestra la nueva estructura de procesos de negocio, luego de la implementación del sistema.

En este Manual se encuentra plasmada la nueva definición de los diferentes procesos que dan servicio a la empresa "Arco Iris" en su actividad diaria.

Este Manual es de especial interés para el entrenamiento de los futuros usuarios del sistema.

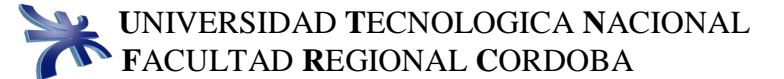

#### ACCESO AL SISTEMA

De acuerdo al rol del usuario se termina el acceso a las distintas pantallas del sistema.

#### Rol: ENCARGADO DE DISTRIBUCIÓN

Descripción: Es el encargado de realizar la planificación de la distribución de los productos a los clientes.

## Pantallas a las que puede acceder

-Registrar Empresa de Transporte.

-Registrar Barrio.

-Registrar Precios de Envío.

-Hoja de Ruta.

-Entrega de Pedidos.

-Listado Pago a Empresa de Transporte.

Rol: ENCARGADO DE PRODUCCIÓN.

Descripción: Es el que tiene a cargo la realización de la planificación y producción de los productos.

Pantallas a las que puede acceder

-Registrar Empleados. -Plan de Producción. -Generar vale de compra. -Registrar Producto. -Registrar Insumo. -Registrar Remito. -Finalización de Producción. -Registrar Bandeja de Desayuno.

#### Rol: ENCARGADO DE COMPRAS

Descripción: Es el encargado de manejar todos los pedidos a comprar y recepción de los mismos.

#### Pantallas a las que puede acceder

-Registrar Proveedores. -Orden de Compra. -Vale de Compra. -Remito Entrada. -Reporte Vales Compra Generados.

#### Rol: ENCARGADO DE VENTAS

Descripción: Es quien se ocupa de todo el manejo del pedido y la relación con el cliente.

#### Pantallas a las que puede acceder

-Registrar Fecha Festiva. -Cliente (particular y empresa). -Pedido. -Entrega de Pedido. -Reporte de Productos más vendidos.

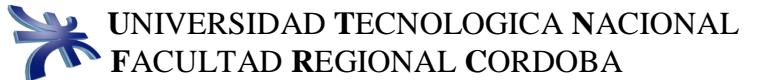

## PROCEDIMIENTOS DESTACADOS

## Descripción de los proceso de Ventas y Compras

#### **Proceso de Ventas**

Responsables involucrados: Persona, Encargado de Ventas, Encargado de Producción Encargado de Distribución.

- N° Nombre de Procedimiento
- 1. Registrar Carro Compra.
- 2. Registrar Pedido.
- 3. Confeccionar Plan Producción.
- 4. Finalización de Producción.
- 5. Confeccionar Hoja de Ruta.
- 6. Registrar Entrega de Pedido.
- 7. Reporte Productos más Vendidos.
- 8. Listado Pago a Empresas de Transporte.

#### **Proceso de Compras**

Responsable involucrado: Encargado de Compras

- N° Nombre de Procedimiento
- 1. Generar Vale Compra.
- 2. Generar Orden de Compra.
- 3. Registrar Remito.
- 4. Listado Vales de Compras Generados.

DIAGRAMA DE FLUJO DEL PROCESO DE VENTAS

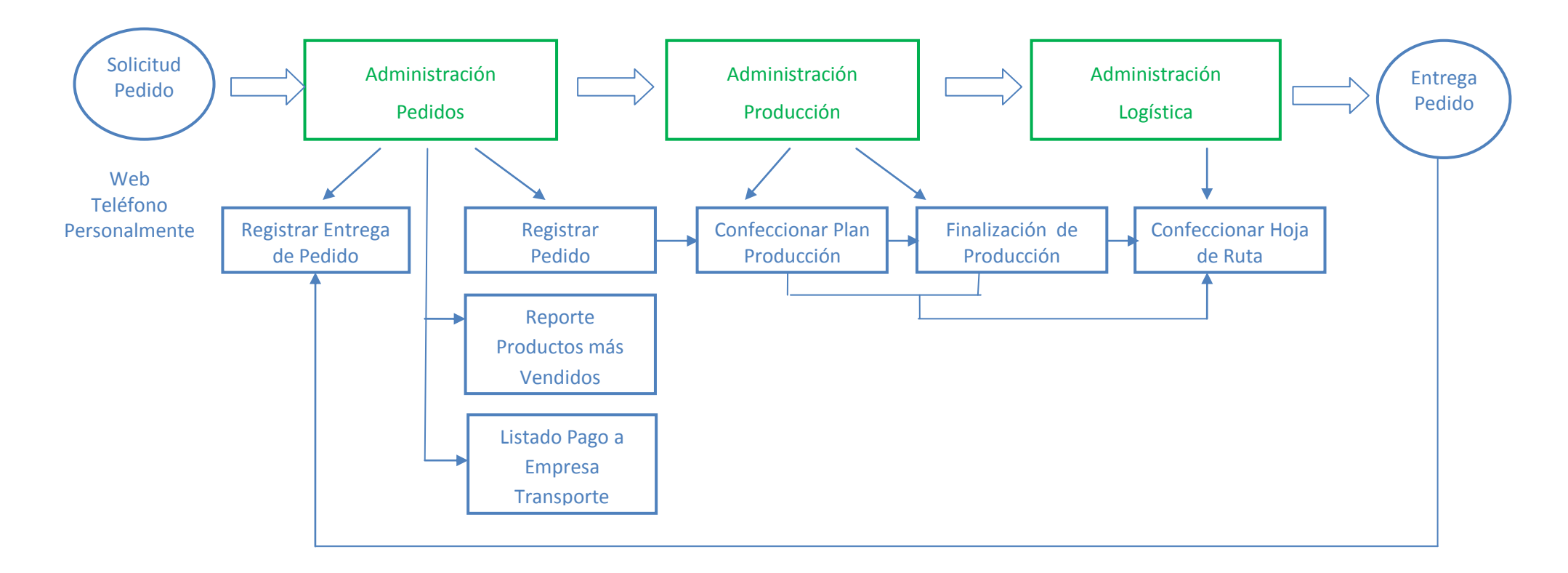

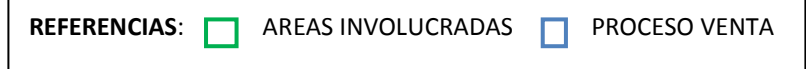

## DESCRIPCIÓN DE LOS PROCESOS DE VENTA

## Registrar Carro de Compra

#### **Procedimiento N°1**

El procedimiento comienza cuando una persona necesita hacer una pedido vía web.

El primer paso es seleccionar del menú la opción: **DESAYUNOS SORPRESA** o la opción **REGALOS EMPRESARIALES**  dependiendo del producto que desea.

Luego hacer doble clic sobre la imagen del producto para poder ver la descripción del mismo.

Seleccionar la cantidad que desea del producto y presionar botón **Comprar.**

Para seleccionar otros productos presionar botón **Atrás** y repetir el proceso.

 Luego presionar botón **Ver Carrito,** para visualizar un detalle de la compra. Si desea continuar eligiendo productos presionar botón **Seguir Comprando** o presionar botón **Pagar,** si desea continuar con la operación.

 A continuación, si no es cliente de la empresa ingresar todos sus datos personales solicitados por el sistema. Si es cliente ingresar su dirección de mail y presionar botón **Buscar.**

 Presionar botón **Continuar** e ingresar todos los datos de entrega del pedido solicitados por el sistema.

Presionar nuevamente botón **Continuar** para visualizar un resumen de la compra realizada.

Por ultimo presionar botón **Pagar,** con lo cual ingresara al sistema de Dinero Mail para completar el pago del pedido, dando por finalizado el proceso.

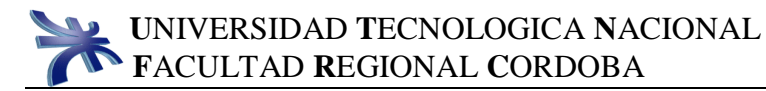

Registrar Pedido

#### **Procedimiento N°2**

El procedimiento comienza cuando un cliente llama por teléfono o se dirige personalmente a la empresa para solicitar un pedido.

El Encargado de Ventas ingresa a la pantalla **Pedido**, a la cual se accede desde la opción **Pedido** del menú **Ventas**  del Panel de Control.

El Encargado de Ventas solicita datos personales del cliente, y lo ingresa en el sistema**.**

Si el cliente está registrado se muestra sus datos personales, sino debe ingresarlos después de presionar botón **Nuevo Cliente.**

El Encargado solicita al cliente todos los datos del pedido y los ingresa al sistema. Si la dirección de envío o de cobro del pedio no se encuentra cargada en el sistema, se puede ingresar al presionar botón **Nueva Dirección**.

El Encargado de Ventas ingresa los productos, cantidades y presiona botón **Agregar** por cada producto que desea incorporar al pedido.

El Encargado de Ventas ingresa datos del pago y presiona botón **Agregar**, por cada forma de pago que ingrese.

Por último el Encargado de Producción presiona botón **Guardar** y confirma al cliente la realización de su pedido, con lo cual finaliza el proceso.

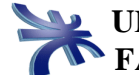

## Confeccionar Plan de Producción

## **Procedimiento N°3**

Comienza cuando el Encargado de Producción decide organizar la elaboración de los productos solicitados.

El Encargado de Producción ingresa a la pantalla **Administración de Plan de Producción**, a la cual se accede desde la opción **Planes de Producción** del menú **Ventas** del Panel de Control.

 El Encargado de Producción presiona botón **Agregar** e ingresar a la pantalla **Alta de Planes de Producción.**

El Encargado de Producción ingresa la fecha en que se va elaborar los productos. Luego al presionar botón **Buscar**  podrá visualizar si existen todos los pedidos para esa fecha junto con los insumos a utilizar para la elaboración.

El Encargado de Producción podrá generar un vale de compra de los insumos faltantes para la elaboración de los pedidos al presionar botón **Generar Vale,** tras lo cual se muestra pantalla Administración de Vale y se ejecuta Procedimiento N°1-Generar Vale Compra(PROCESO COMPRA). A continuación regresa a la pantalla **Alta de Planes de Producción.**

El Encargado de Producción selecciona para la elaboración de cada producto uno de los empleados disponibles, pudiendo quedar pedidos sin asignarles empleados.

 El Encargado de Producción presiona botón **Confeccionar Plan,** y de esta manera podrá ver un detalle de los empleados que realizarán cada uno de los pedidos.

El Encargado de Producción presiona el botón **Guardar,** quedando registrado todos los datos del plan de producción. Si el Encargado lo desea podrá imprimir el mismo, presionando la opción correspondiente.

## Finalización de Producción

#### **Procedimiento N°4**

Comienza cuando el Encargado de Producción finalizó con la elaboración del pedido que tenía asignado.

El Encargado de Producción ingresa a la pantalla **Alta de Finalización de Producción**, a la cual se accede desde la opción **Finalización de Producción** del menú **Ventas** del Panel de Control.

El Encargado de Producción ingresa uno o todos los datos solicitados por el sistema y presiona botón **Buscar**, para ver todos los pedidos que le fueron asignados.

 El Encargado de Producción ingresa cantidades de productos, cantidades de insumos y tiempo real utilizado en la elaboración del los pedidos.

A continuación el Encargado de Producción presiona el botón **Guardar**, quedando actualizados los datos ingresados.

## Confeccionar Hoja de Ruta

#### **Procedimiento N°5**

Comienza cuando el Encargado de Distribución desea organizar el envío de los productos a los clientes.

El Encargado de Distribución ingresa a la pantalla **Administración de Hoja de Ruta**, a la cual se accede desde la opción **Hojas de Ruta** del menú Ventas.

El Encargado de Distribución presiona botón **Agregar** e ingresar a la pantalla **Alta de Hojas de Ruta.**

El Encargado de Distribución ingresa una o todas las opciones que solicita el sistema. Al presionar el botón **Buscar,** podrá visualizar si existen todos los pedidos a enviar.

A continuación el Encargado de Distribución selecciona unidad de transporte y presiona botón **Confeccionar Hoja de Ruta**, con lo cual pude visualizar un detalle de cómo serán distribuidos los pedidos. El sistema mostrara un mensaje, si quedaran pedidos sin distribuir,

El Encargado de Distribución presiona el botón **Guardar,** quedando registrado todos los datos de la Hoja de Ruta. Si el Encargado lo desea podrá imprimir el mismo, presionando la opción correspondiente.

Registrar Entrega de Pedido

#### **Procedimiento N°6**

Comienza cuando el Encargado de Ventas recibe de la empresa de transporte los comprobantes de entrega de los pedidos.

El Encargado de Ventas ingresa a la pantalla **Alta de Entrega de Pedidos**, a la cual se accede desde la opción **Entrega de Pedidos** del menú **Ventas** del Panel de Control.

 El Encargado de Ventas ingresa una o todas las opciones solicitadas por el sistema. Luego al presionar botón **Buscar** podrá visualizar, si existen, todos los pedidos que han sido enviados.

El Encargado de producción tilda en el casillero correspondiente a cada pedido para registrar el mismo como entregado. A continuación presiona botón **Guardar**, con lo cual finaliza el proceso.

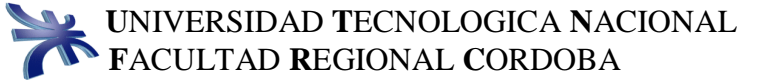

#### Reporte de Productos más Vendidos

#### **Procedimiento N°7**

Comienza cuando se desea obtener un listado de los productos que fueron más vendidos.

El Encargado de Ventas ingresa a la pantalla **Informe de Productos más Vendidos,** a la cual se accede desde la opción **Productos más Vendidos,** del menú **Informes** del Panel de Control.

El Encargado de Ventas puede seleccionar el periodo y/o el canal. Al presionar botón **Buscar** podrá visualizar, si existe, un listado con todos los datos junto a un gráfico estadístico de los mismos.

Si el Encargado de Ventas desea obtener una copia impresa, selecciona la opción correspondiente.

Si el informe fue solicitado por el Gerente, el Encargado de Ventas le hace entrega del informe impreso con lo cual finaliza el proceso.

### Informe Pago a Empresa de Transporte

#### **Procedimiento N°8**

Comienza cuando se desea obtener un listado con los importes a pagar a las distintas empresas de transporte por su servicio prestado.

El Encargado de Distribución ingresa a la pantalla **Informe Pago a Empresas de Transporte,** a la cual se accede desde la opción **Pago a Empresas de Transporte,** del menú **Informes** del Panel de Control.

El Encargado de Distribución puede seleccionar el periodo y/o la empres de transporte. Al presionar botón **Buscar** podrá visualizar, si existe, un listado con todos los datos.

Si el Encargado de Distribución desea obtener una copia impresa, selecciona la opción correspondiente.

Si el informe fue solicitado por el Gerente, el Encargado de Distribución le hace entrega del informe impreso con lo cual finaliza el proceso.

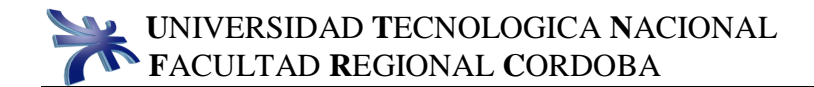

DIAGRAMA DE FLUJO DEL PROCESO DE COMPRA

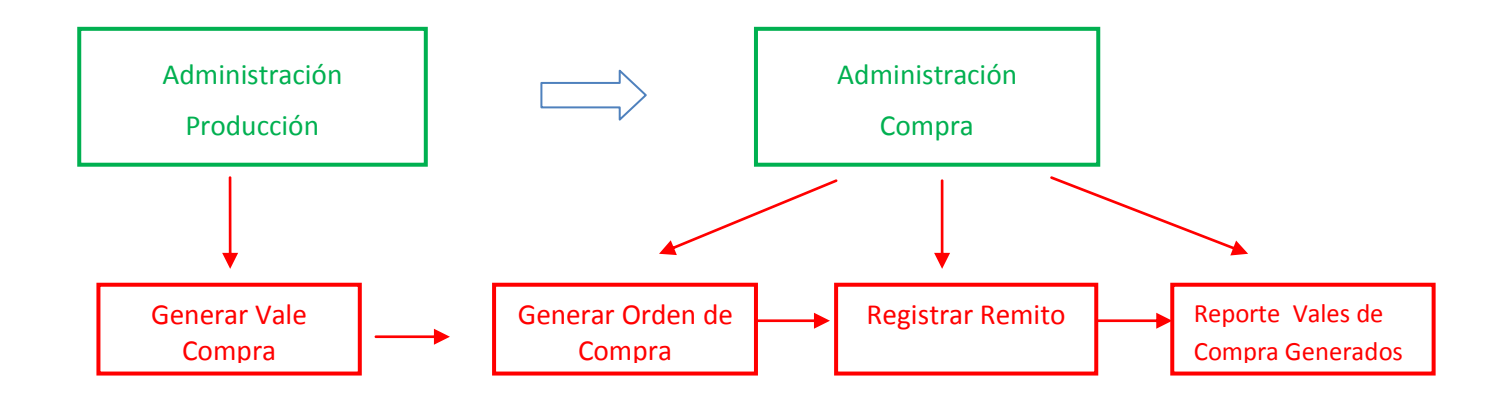

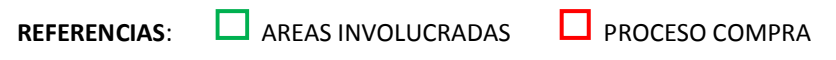

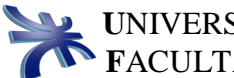

## DESCRIPCIÓN DE LOS PROCESOS DE COMPRA

Generar Vale

#### **Procedimiento N°1**

Comienza cuando el Encargado de Producción detecta faltante de insumos stock.

El Encargado de Producción ingresa a la pantalla **Administración de Vale**, a la cual se accede desde la opción **Vale de Compra** del menú **Compras** del Panel de Control.

El Encargado de Producción presiona botón **Agregar** e ingresa a la pantalla **Alta de Vales.**

El Encargado de Producción ingresa todos los datos correspondientes al insumo a solicitar. A continuación presiona botón **Guardar,** con lo cual se registran los datos y finaliza el proceso.

Generar Orden de compra

#### **Procedimiento N°2**

L

Comienza cuando el Encargado de Compra decide realizar un pedido de insumos.

El Encargado de compra ingresa a la pantalla **Administración de Órdenes de Compra**, a la cual se accede desde la opción **Órdenes de Compra** del menú Compras del Panel de Control.

 El Encargado de Compra presiona botón **Agregar** e ingresar a la pantalla **Alta de Orden de Compra.**

El Encargado de Compra selecciona el proveedor para cual generará la orden de compra. Luego al presionar botón **Buscar,** podrá visualizar si existen todos los vales generados a ese proveedor.

El Encargado de Compra, ingresa cantidad de insumos a solicitar. Luego presiona botón **Guardar,** el sistema registra los datos, con lo cual finaliza el proceso.

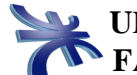

**Remito** Remito

## **Procedimiento N°3**

Comienza cuando ingresan insumos comprados.

El Encargado de Compra ingresa a la pantalla **Remito,** a la cual se accede desde la opción **Remito** del menú **Compra** del Panel de Control.

El Encargado de Compra selecciona el proveedor a quien se le genero la orden de compra. Al presionar botón **Buscar** podrá visualizar, si existen, el detalle de todas las ordenes de compras del mismo.

El Encargado de Compra ingresa las cantidades y precios de los insumos recibidos. A continuación tilda en los casilleros correspondientes a cada uno de los productos cuyos datos desea actualizar,

El Encargado de Compra presiona botón **Guardar,** con lo cual se registran los datos y finaliza el proceso.

#### Reporte Vales de Compra Generados

#### **Procedimiento N°4**

Ē

Comienza cuando se desea obtener un listado de todos los vales que fueron generados.

El Encargado de Producción ingresa a la pantalla **Informe de Vales de Compra Generados por Insumos,** a la cual se accede desde la opción **Vales de Compra Generados,** del menú **Informes** del Panel de Control.

El Encargado de Producción puede seleccionar el periodo y/o el proveedor. Al presionar botón **Buscar** podrá visualizar, si existe, un listado con todos los datos junto a un gráfico estadístico de los mismos.

Si el Encargado de Producción desea obtener una copia impresa, selecciona la opción correspondiente.

Si el informe fue solicitado por el Gerente, el Encargado de Producción le hace entrega del informe impreso con lo cual finaliza el proceso.